サブドメインとNSレコードの情報が反映されているか確認します。

NSレコードの指定完了後、しばらく時間をおいてから、DNSチェックサイトなどにアクセスし ます。ここでは CMANのDNSチェックサー ビス さんじょう しょうしょう しゅうしょう しゅうしょう こうしょう あいじん あいこう あいじょう せいじん せいじん せいじょう 明します。

フォームに以下のように入力します。

- ホスト名 :今回用意したサブドメイン (ワイメールに持ち込むサブドメイン)
- オプション :NS
- DNSサーバ :レジストラのネームサーバのうちいずれか1つ(※)

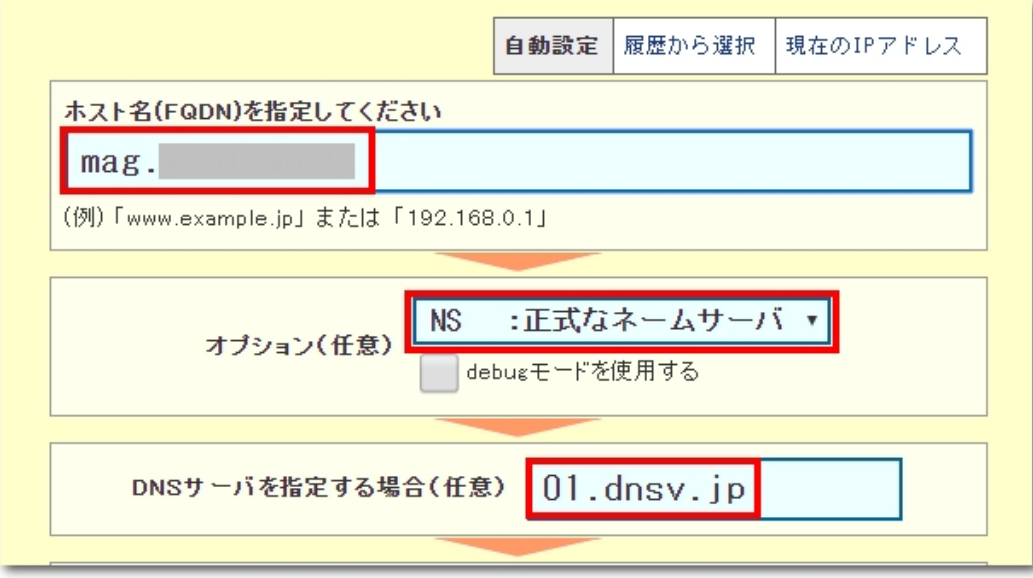

※上の例ではお名前.comのネームサーバ(01.dnsv.jp)を指定しています。この部分はお客様

作者: admin 2020年 2月 07日(金曜日) 19:16 - 最終更新 2020年 10月 01日(木曜日) 15:53

の環境に合わせて適宜変更してください。

※お客様ご自身で既存ドメインのDNSを管理されている場合はそのネームサーバ名を入力して ください。

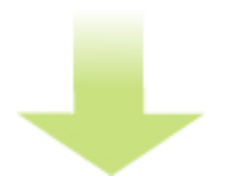

「dig実行」をクリックします。

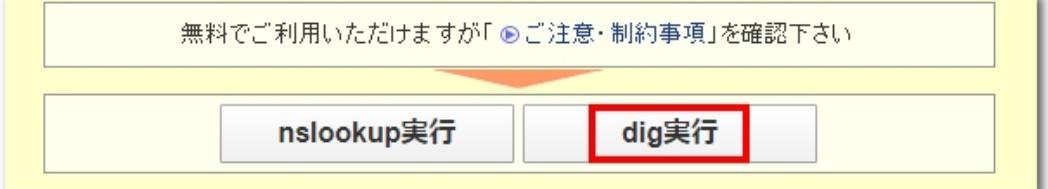

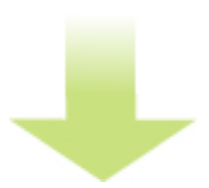

結果が表示され、「AUTHORITY SECTION」に、

- サブドメイン名. "TTL秒数" IN NS ns1.y-ml.com.

作者: admin 2020年 2月 07日(金曜日) 19:16 - 最終更新 2020年 10月 01日(木曜日) 15:53

- サブドメイン名. "TTL秒数" IN NS ns2.y-ml.com.

- サブドメイン名. "TTL秒数" IN NS slave1.igreks.co.jp.

という表示があれば、正常に反映されています。

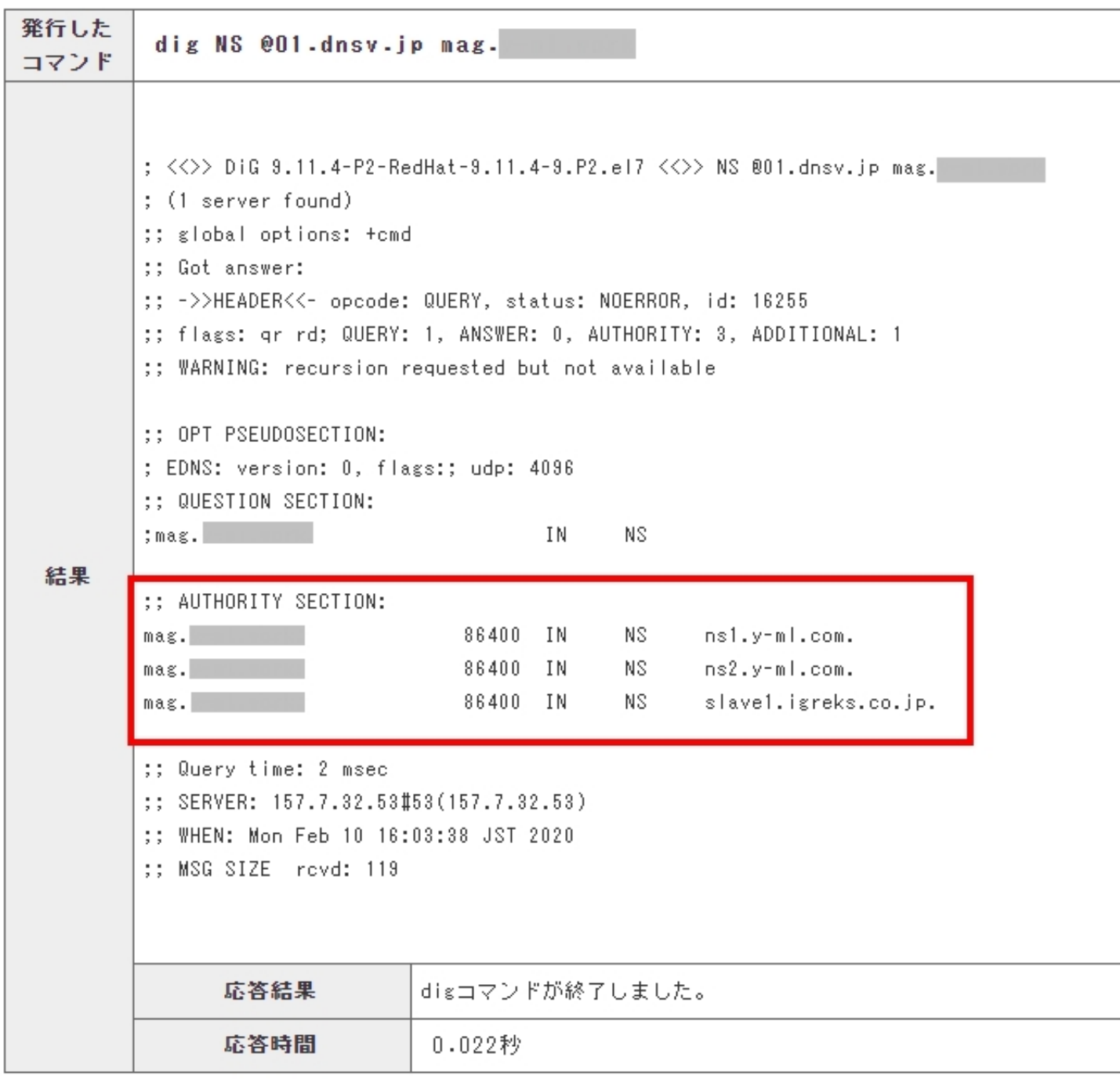

※大文字小文字は問いません。また3つの順番は入れ替わっていても問題ありません。

※レジストラによっては、反映されるまで最大で24時間ほどかかる場合があります。上記と異 なる結果となった場合は、反映待ちの状態か、NSレコードの指定方法が誤っている可能性があ ります。

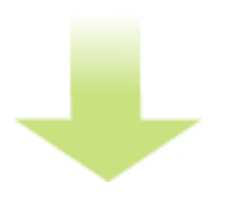

反映の確認ができたら、自社ブランド化の準備はすべて完了です。お疲れさまでした!

さっそく ワイメール にの申し込みをしましょう!

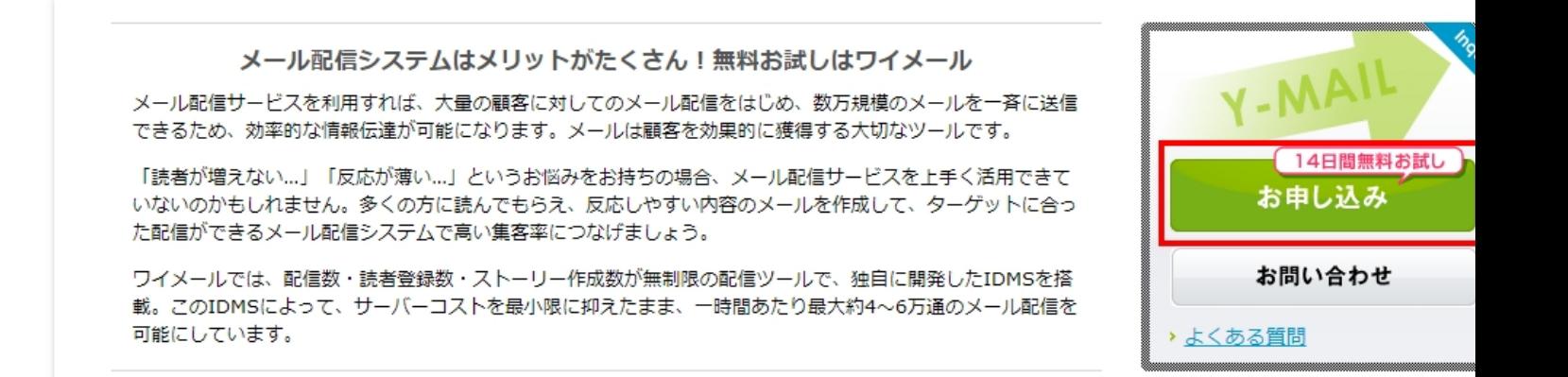